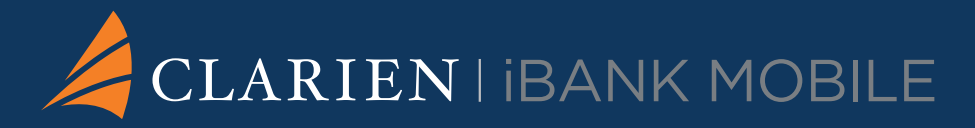

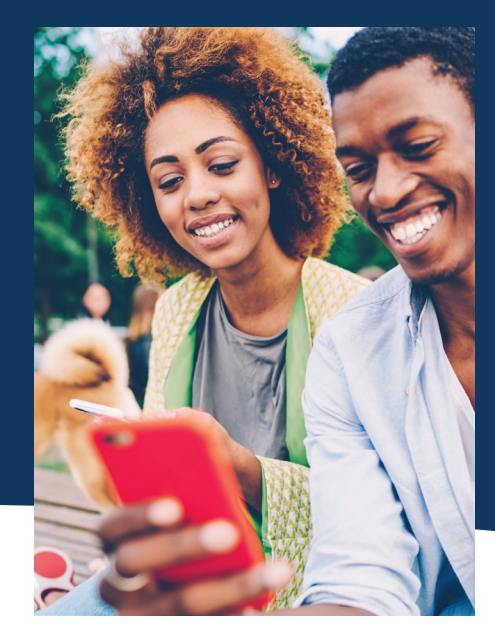

# Quick Start Guide for your mobile device

Clarien iBank Mobile gives you fast, secure access to your accounts on your mobile device. It's the easy-to-use mobile app that lets you bank whenever you want, wherever you are.

#### **LET'S GET STARTED**

- 1. You must be a registered iBank Client to enroll in iBank Mobile. To sign up, visit a Clarien Bank branch or call the Client Service Centre at **441-296-6969**.
- 2. Sign onto your iBank profile from a desktop or web browser and enroll in Clarien iBank Mobile. Simply go to **Self Management** and select **Enroll to Clarien iBank Mobile.**
- 3. Download the Clarien iBank Mobile app from the Google Play Store or iOS App Store.

# **CLARIEN SOFT TOKEN**

Looking for an alternative to your hard token? **Clarien Soft Token**  is the secure, convenient way to authenticate your login and transactions in iBank and iBank Mobile.

#### **Getting Set-up to use Clarien Soft Token is simple – here's how:**

- 1. Download Clarien Soft Token app from the Google Play Store or iOS App Store.
- 2. Send a Secure Message via iBank to request your Digital Token registration details.
- 3. Your **Authentication** and **Registration codes** will be sent to you directly.
- 4. Once you enter your Authentication and Registration codes, you will be required to set up your PIN and re-confirm it.
- 5. Once your PIN has been set up, you will be able to generate your OTP (One Time Password) in order to log in and verify transactions.

\*If your device supports fingerprint authentication, you can use your fingerprint rather than your PIN to log in and verify transactions.

# Quick Start Guide for your mobile device

*(continued)*

#### **HOW DO I ACCESS CLARIEN iBANK MOBILE?**

- 1. Launch Clarien iBank Mobile app
- 2. Enter your User Name and Password
- 3. Select **Login**

#### **Will I still need a token to access my iBank profile from a desktop/web browser?**

Yes. You will still require a token to sign into your iBank from a desktop/web browser due to additional services such as being able to send Secure Messages. You will only be able to read your Secure Message for iBank Mobile.

#### **HOW DO I VIEW MY ACCOUNTS?**

- 1. After login, all your accounts will automatically appear on screen
- 2. Select an account to view details, transaction history and current balance

#### **MAKE A BILL PAYMENT**

- 1. Select **Transfers** icon at the bottom of your screen
- 2. Select **Bill Payment**
- 3. Select **From Account** to choose preferred account
- 4. Enter amount
- 5. Select **Biller** and enter name and account details
- 6. Select **Recurring Payment** to automatically set up future payments
- 7. Select **Submit** then **Confirm** after reviewing transaction details
- 8. Select **Save this transaction as template** option if required
- 9. Select **Close** or **Done**

#### **TRANSFER FUNDS BETWEEN YOUR CLARIEN ACCOUNTS**

- 1. Select **Transfers** icon at the bottom of your screen
- 2. Select **Own Accounts Transfer**
- 3. Select **From Account** and **To Account** to choose preferred accounts
- 4. Enter **Amount** and **Date**
- 5. Select **Recurring Payment** to automatically set up future payments
- 6. Select **Submit** then **Confirm** after reviewing transaction details

### **CHANGE YOUR PASSWORD**

- 1. Select the **User** icon at the bottom of your screen
- 2. Select **Change Username** or **Change Password**

# **TRANSFER FUNDS TO ANOTHER CLARIEN ACCOUNT**

- 1. Select **Transfers** icon at the bottom of your screen
- 2. Select **Intrabank Transfers**
- 3. Select **From Account**
- 4. Enter **Beneficiary Bank** and **Beneficiary Account** details
- 5. Enter **Amount** and **Date**
- 6. Select **Recurring Payment** to automatically set up future payments

# **VERIFY TRANSACTION**

#### *Using soft token*

- 1. Select **Send Message** to confirm transaction
- 2. Select **Accept**
- 3. Enter your 4-digit PIN number then OK (or use your fingerprint)
- 4. Return to Clarien iBank Mobile app
- 5. Select **Save this transaction as template** option if required
- 6. Select **Close** or **Done**

## *Using hard token*

- 1. Select **Use your token device** option. An 8-digit Challenge Response will appear
- 2. Select **OK** button on your token
- 3. Enter your 4-digit PIN number
- 4. Select **OK** button then select **SIGN** button
- 5. Enter the 6-digit number on your mobile app
- 6. Select **Confirm** after reviewing transaction details
- 7. Select **Save this transaction as template** option if required
- 8. Select **Close** or **Done**

# **TRANSFER FUNDS TO ANOTHER BERMUDA BANK**

- 1. Select **Transfers** icon at the bottom of your screen
- 2. Select **Domestic Payments**
- 3. Select **From Account**
- 4. Enter **Beneficiary Bank** and **Beneficiary Account** details
- 5. Enter **Amount** and **Date**
- 6. Select **Recurring Payment** to automatically set up future payments
- 7. See above for instructions to verify transaction using your soft or hard token

#### **TRANSFER FUNDS TO AN OVERSEAS BANK**

- 1. Select **Transfers** icon at the bottom of your screen
- 2. Select **International Payments**
- 3. Select **From Account**
- 4. Enter **Beneficiary Account** details
- 5. Select **Swift** or **Clearing Code** and enter details
- 6. Enter **Amount, Currency** and **Date**
- 7. Select **Recurring Payment** to automatically set up future payments
- 8. See above for instructions to verify transaction using your soft or hard token

**NEED HELP?** For additional assistance please call the Clarien Service Centre on 441-296-6969 (Monday to Friday, 8:30am to 5pm) or email us at servicecenter@clarienbank.com

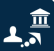

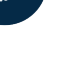

 $\frac{1}{2}$ 

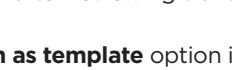